## **Osterei**

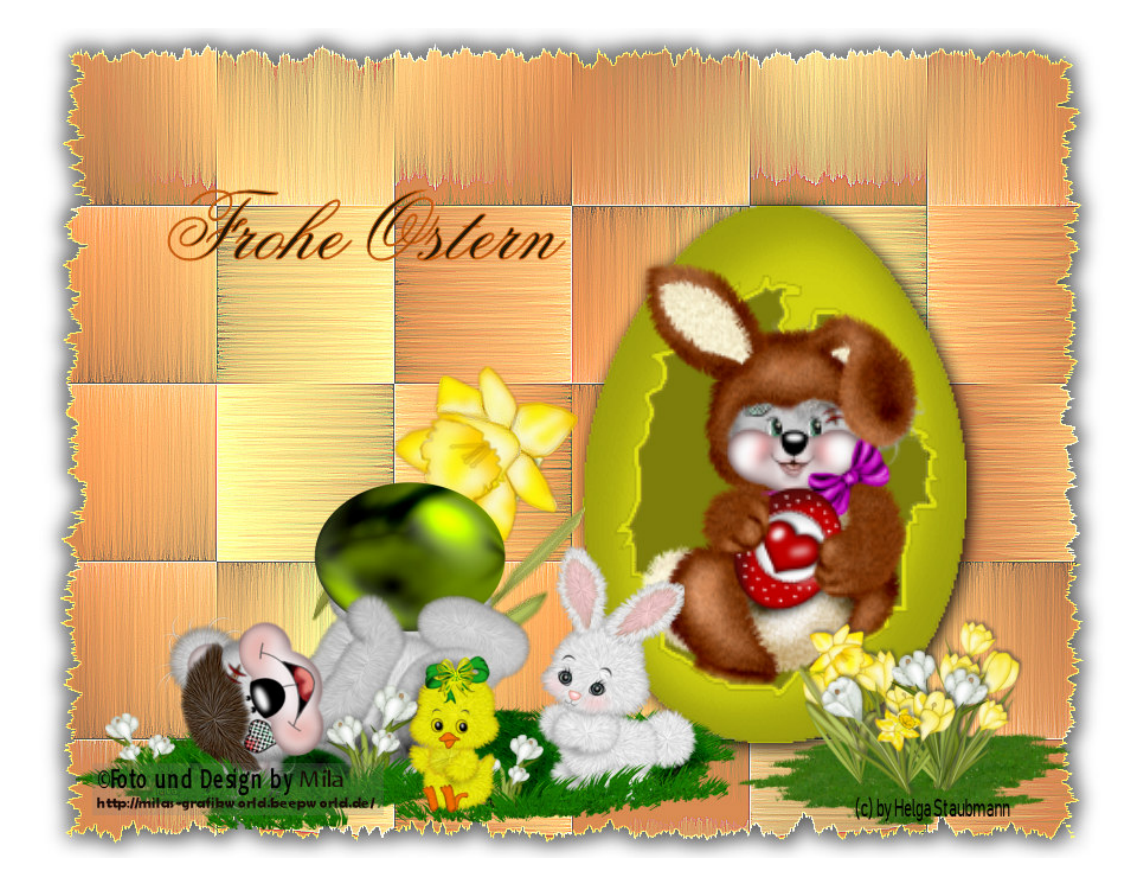

**Ihr benötigt:** 

**Filter Graphics Plus ,Alien Skin Xenofex2 und Filter Mehdi** 

**und mein zubehör** HIER

**So nun lasst uns anfangen:**

**Öffnet Euer Zubehör im PSP, kopiert es mit Shift+D und schließt die Originalen.**

**Öffnet ein neues Bild in der Größe 900 x 700 Pixel mit transparentem Hintergrund.** 

**Füllt die Ebene mit weiss** 

**Neue Rasterebene**

**Stellt Eure Vordergrundfarbe auf eine helle und Hintergrundfarbe auf eine dunkle Farbe ein** 

**Stellt bei der Vordergrundfarbe folgenden Farbverlauf ein:**

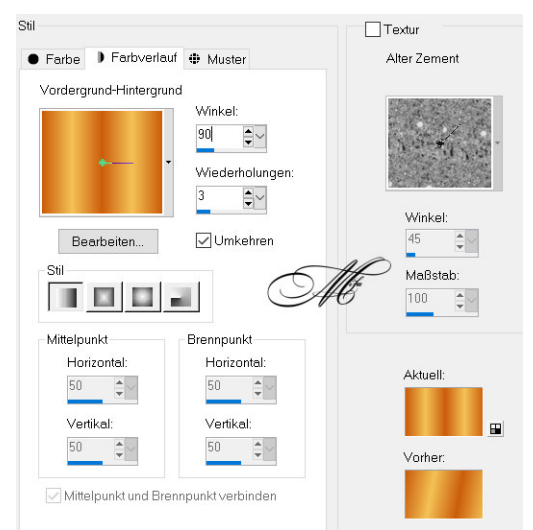

## **Füllt die ebene damit. Deckfähigkeit der Ebene auf 70 % Plugin Alien skin xenofex 2 –Crumple mit dieser Einstellung**

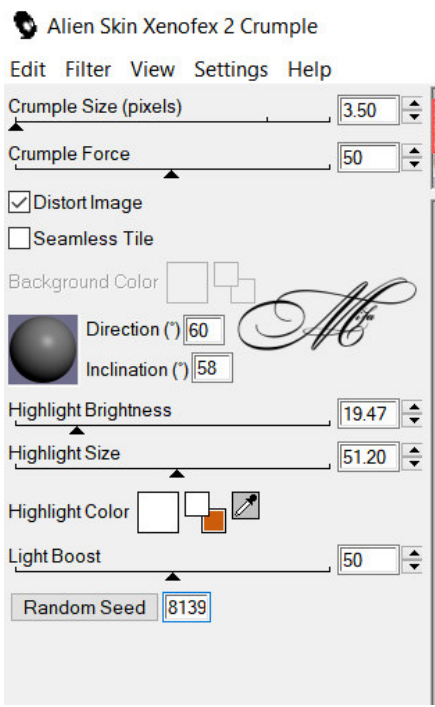

**Nun wendet den Filter Mehdi - Sorting Tiles mit folgenden Einstellungen an:**

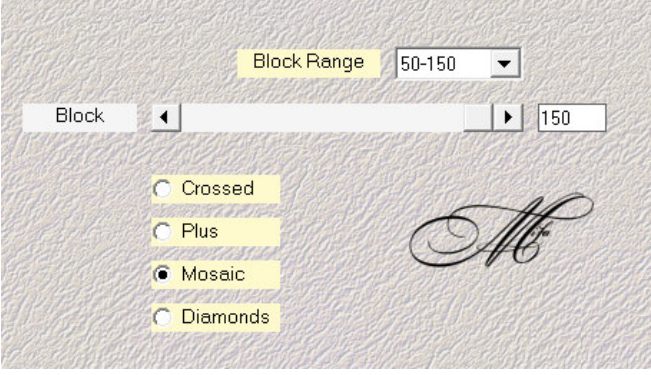

**Geht nun auf Effekte - Kanteneffekte - Stark nachzeichnen.** 

## **Gebt der Ebene einen Schlagschatten**

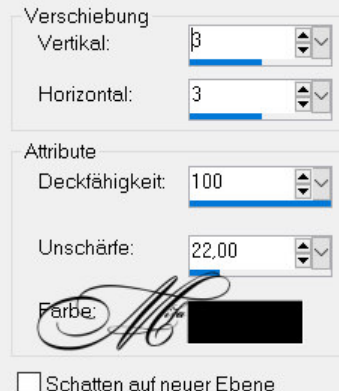

**und noch mal mit -3-3 100,22**

**Nun fügt das Osterei als neue Ebene ein und vergrößert es auf 200% Ihr könnt es noch dekorieren und färben,ganz wie es euch gefällt Anpassen-Schärfe-Scharfzeichnen** 

**Gebt ihm ein Schlagschatten 3,3,100,22 Farbe schwarz Fügt die osterwiese als neue Ebene ein schiebt sie etwas nach rechts Nun noch creddyeaster als neue Ebene ein schiebt sie etwas nach links Kopiert den Schriftzug und als neue ebene einfügen.**

Zu guter letzt noch die Copyright`s einfügen abspeichern als jpg

Ich hoffe Ihr hattet viel Spass beim nachbasteln.

Tutorial by ©Mila